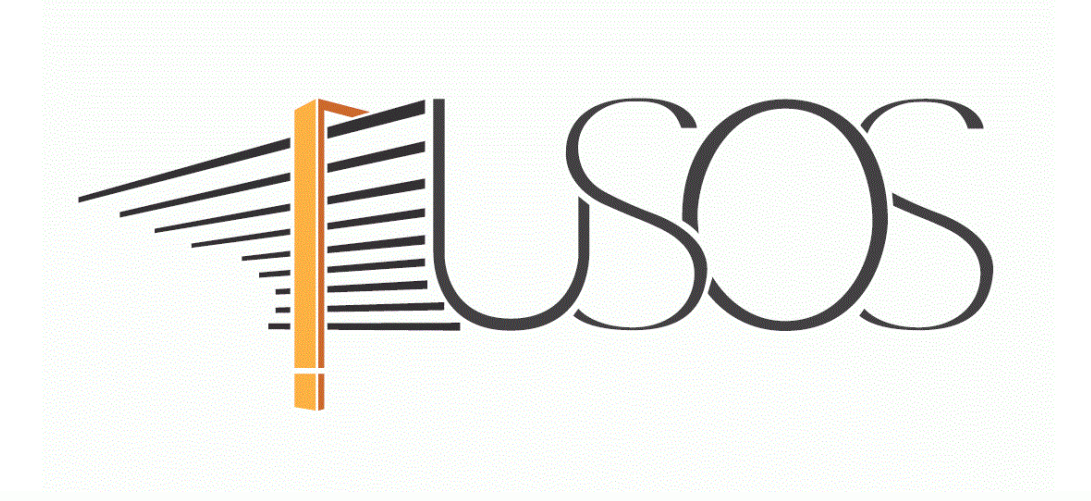

# **WNIOSEK O STYPENDIUM DLA OSÓB NIEPEŁNOSPRAWNYCH**

**MATERIAŁY DLA STUDENTÓW**

## SPIS TREŚCI

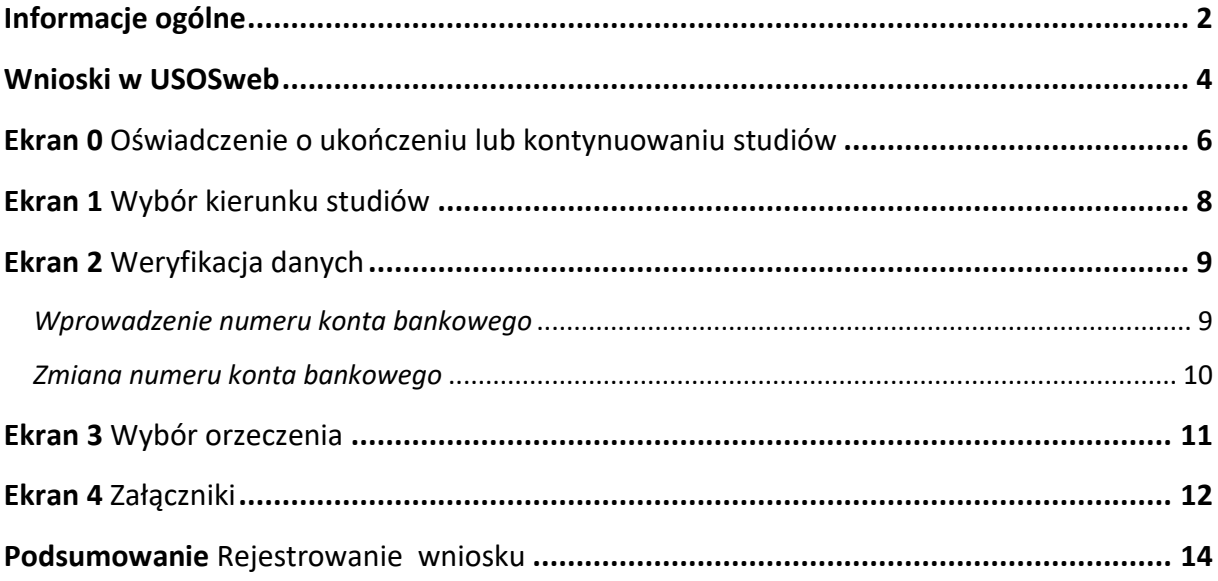

#### INFORMACJE OGÓLNE

Studencie,

#### <span id="page-2-0"></span>zanim rozpoczniesz wypełnianie *Wniosku o stypendium dla osób niepełnosprawnych*, zapoznaj się z informacjami znajdującymi się na stronie Uczelni w zakładce *Dla studentów Przewodnik studenta Stypendia*

**Składanie** *Wniosku o stypendium dla osób niepełnosprawnych* **odbywa się w systemie USOSweb [http://usosweb.ansleszno.pl](http://usosweb.ansleszno.pl/)**

*Wniosek o stypendium dla osób niepełnosprawnych* **składany jest elektronicznie**. Wszelkie dodatkowe dokumenty/zaświadczenia należy dołączyć do wniosku w wersji elektronicznej **w formacie PDF**. Każdy dokument, również wielostronicowy, musi być przedstawiony w odrębnym pliku.

**Po złożeniu wniosku należy go wydrukować, podpisać i dostarczyć do Biura Stypendiów**. Uczelnia nie będzie akceptować wniosków bez wersji papierowej.

Niezbędnym załącznikiem do *Wniosku o stypendium dla osób niepełnosprawnych* jest orzeczenie o niepełnosprawności, orzeczenie o stopniu niepełnosprawności albo orzeczenie o całkowitej lub częściowej niezdolności do pracy, albo orzeczenie o niezdolności do samodzielnej egzystencji, albo o grupie inwalidzkiej. Orzeczenie załączasz do wniosku w wersji elektronicznej w formacie PDF.

**Status wniosku** możesz na bieżąco śledzić w USOSweb, a powiadomienie o jego zmianie otrzymasz na uczelniany adres e-mail (@student.ansleszno.pl).

Stypendium może zostać przyznane wyłącznie od miesiąca, w którym złożysz kompletny wniosek. Przyznane świadczenie zostanie przelane na Twoje osobiste konto bankowe.

**Pamiętaj!** W okresie wnioskowania o świadczenia pomocy materialnej regularnie sprawdzaj uczelnianą elektroniczną skrzynkę pocztową.

**Pamiętaj! Kontroluj status wniosku**, gdyż w przypadku wystąpienia nieprawidłowości w złożonym przez Ciebie wniosku (np. braki w dokumentacji, błędy w wypełnieniu itp.), może on zostać cofnięty do poprawy. W takiej sytuacji będziesz musiał niezwłocznie dokonać niezbędnych zmian we wniosku lub załączyć do wniosku brakujące dokumenty w formacie PDF. Każdy student, który otrzymuje świadczenia pomocy materialnej, jest zobowiązany do niezwłocznego powiadomienia uczelni o wystąpieniu okoliczności, o których mowa w art. 93 ust. 2 ustawy *Prawo o szkolnictwie wyższym i nauce*, mających wpływ na prawo do świadczeń pomocy materialnej.

### WNIOSKI W USOSweb

<span id="page-4-0"></span>Po zalogowaniu do systemu USOSweb wybierz zakładkę *DLA WSZYSTKICH*.

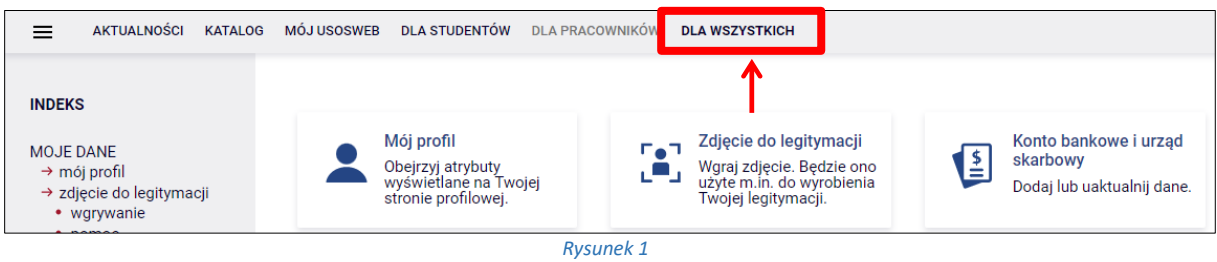

Następnie kliknij ikonę *Wnioski*.

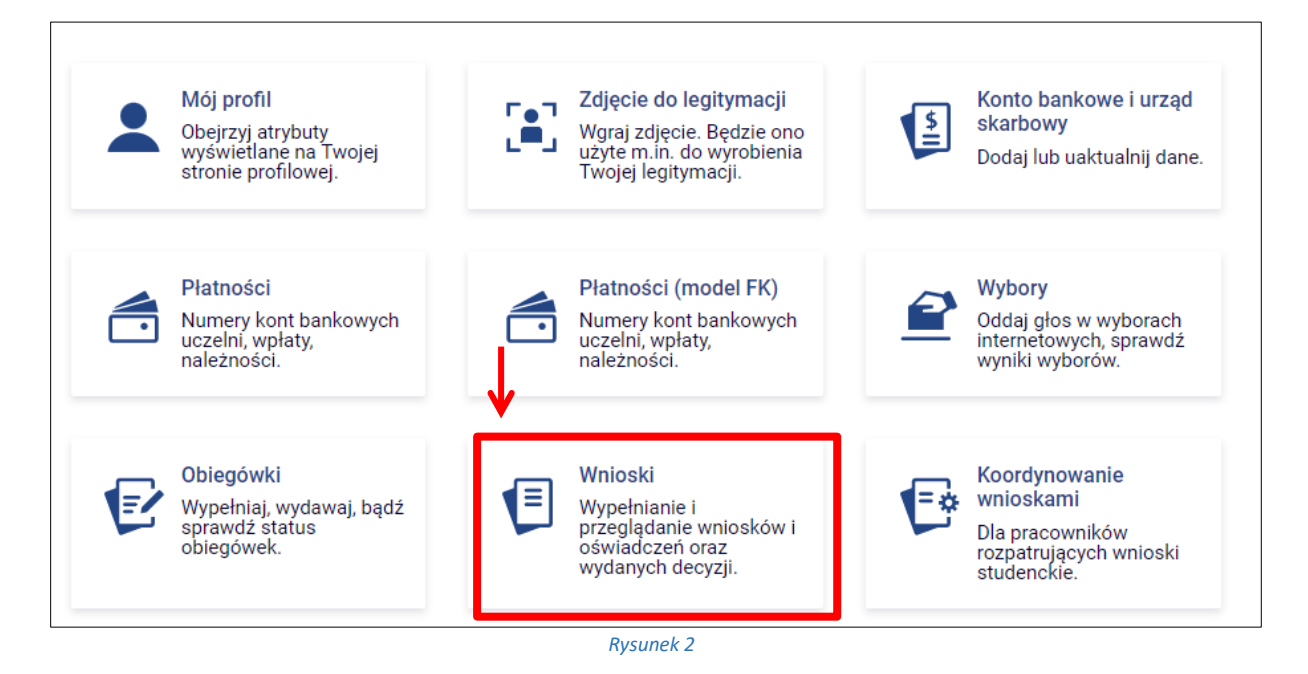

Jeżeli chcesz rozpocząć wypełnianie *Wniosku o stypendium dla osób niepełnosprawnych,* w sekcji *Wnioski, które można złożyć w Twoich jednostkach* znajdź wniosek o nazwie *Wniosek o stypendium dla osób niepełnosprawnych na rok akademicki…* i kliknij w odpowiadający mu link *zacznij wypełniać***.**

Pamiętaj, że **możesz rozpocząć wypełnianie** *Wniosku o stypendium dla osób niepełnosprawnych*, jeśli w systemie nie masz innych nierozpatrzonych wniosków tego rodzaju.

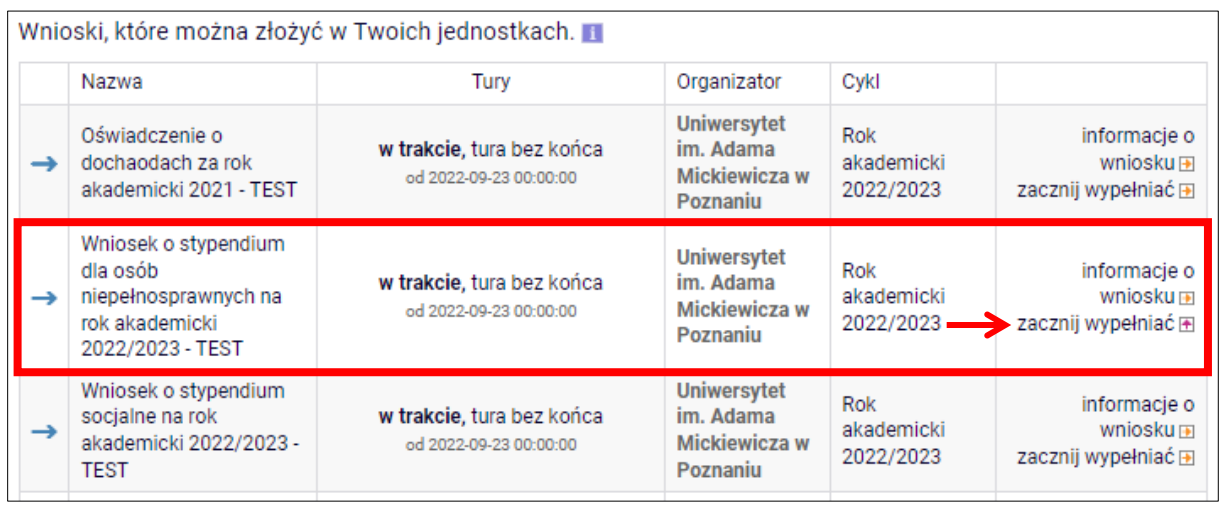

*Rysunek 3*

Jeżeli wcześniej rozpocząłeś wypełnianie wniosku i chcesz je kontynuować lub otrzymałeś informację, że Twój wniosek został cofnięty do poprawy, to wyszukaj go w sekcji *Wnioski, które zacząłeś wypełniać* i kliknij odpowiednio link *kontynuuj wypełnianie* lub *popraw*.

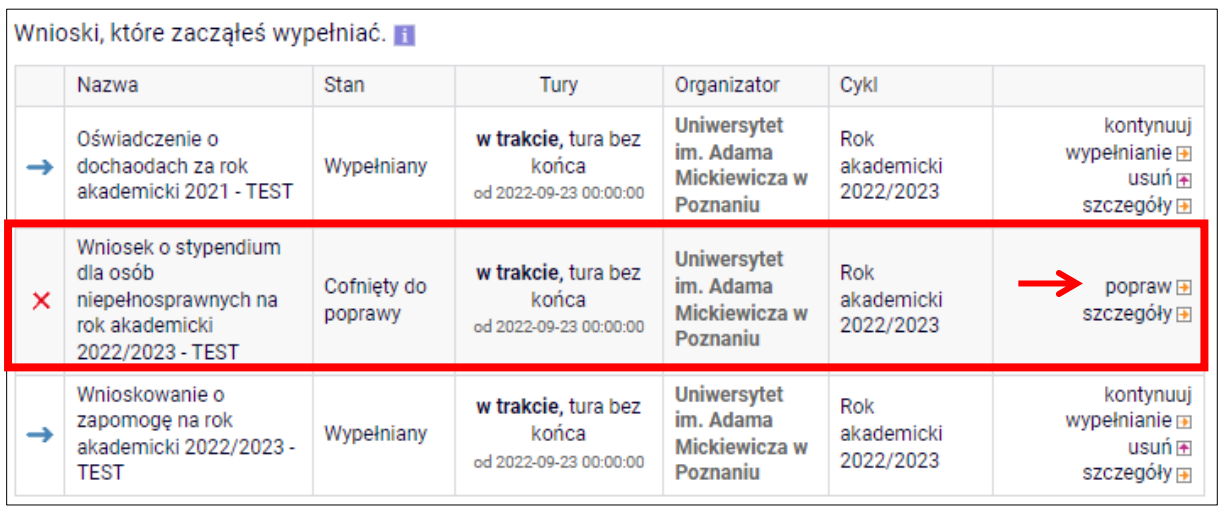

*Rysunek 4*

Przy każdym wniosku widoczna jest lista czynności, które możesz w danym momencie wykonać, np. *zacznij wypełniać*, *usuń*, *kontynuuj wypełnianie*, *popraw* itp. Lista ta zależy od uprawnień, jakie masz nadane na określonym etapie wnioskowania oraz od stanu wniosku.

**Pamiętaj!** Jeśli w bieżącym roku akademickim otrzymywałeś stypendium dla osób niepełnosprawnych i uprawnienie do niego wygasło z powodu upływu terminu ważności orzeczenia, natychmiast po otrzymaniu nowego orzeczenia o stopniu niepełnosprawności zgłoś się do Biura Stypendiów w celu dokonania aktualizacji danych, a po migracji danych wygeneruj nowy wniosek i złóż go w Biurze Stypendiów.

**Pamiętaj!** W tym roku składanie wniosku odbywa się **elektronicznie**. Należy go wydrukować, podpisać i dostarczyć do Uczelni. Uczelnia nie będzie akceptować wniosków bez wersji papierowej.

### <span id="page-6-0"></span>EKRAN 0 OŚWIADCZENIE O UKOŃCZENIU LUB KONTYNUOWANIU STUDIÓW

Ekran ten służy do zweryfikowania i wprowadzenia informacji o studiach, które już ukończyłeś oraz o tych, na których obecnie studiujesz.

Na ekranie wyświetlona zostanie informacja o kierunkach studiów podjętych przez Ciebie na ANS oraz widoczna będzie sekcja *Podaj informacje o pozostałych studiowanych lub ukończonych kierunkach (w Polsce lub za granicą)*, gdzie wprowadzisz informację o studiach ukończonych, odbywanych lub kontynuowanych na innych uczelniach (poza ANS) lub ukończonych na ANS, na tyle dawno, że informacji o nich nie ma w USOSweb.

**Pamiętaj!** Wpisz wszystkie poziomy studiowanych lub ukończonych kierunków studiów, nawet jeśli studiowany obecnie kierunek ma tę samą nazwę, co ukończony. Dotyczy to również kierunków, z których zostałeś skreślony.

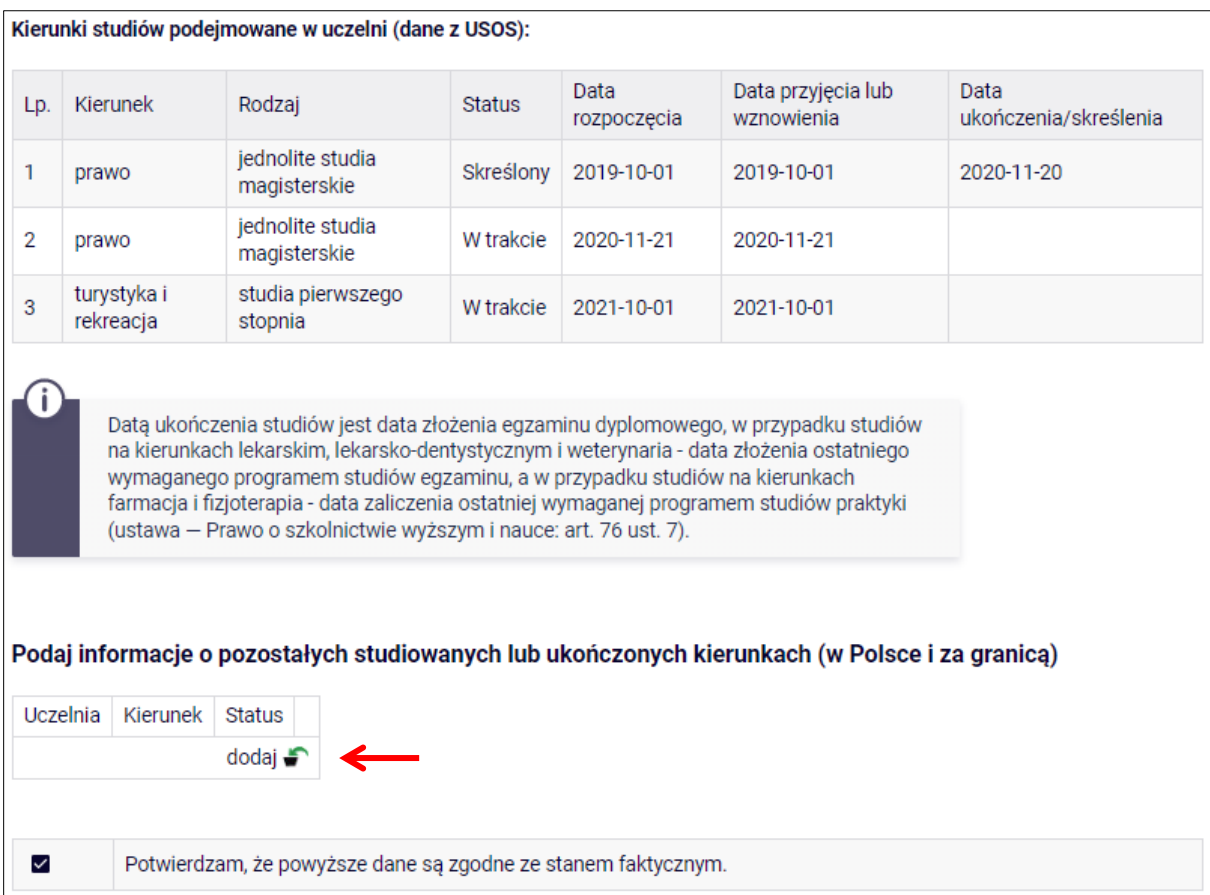

Po kliknięciu przycisku *dodaj* wyświetlony zostanie formularz, który pozwoli Ci wprowadzić niezbędne informacje:

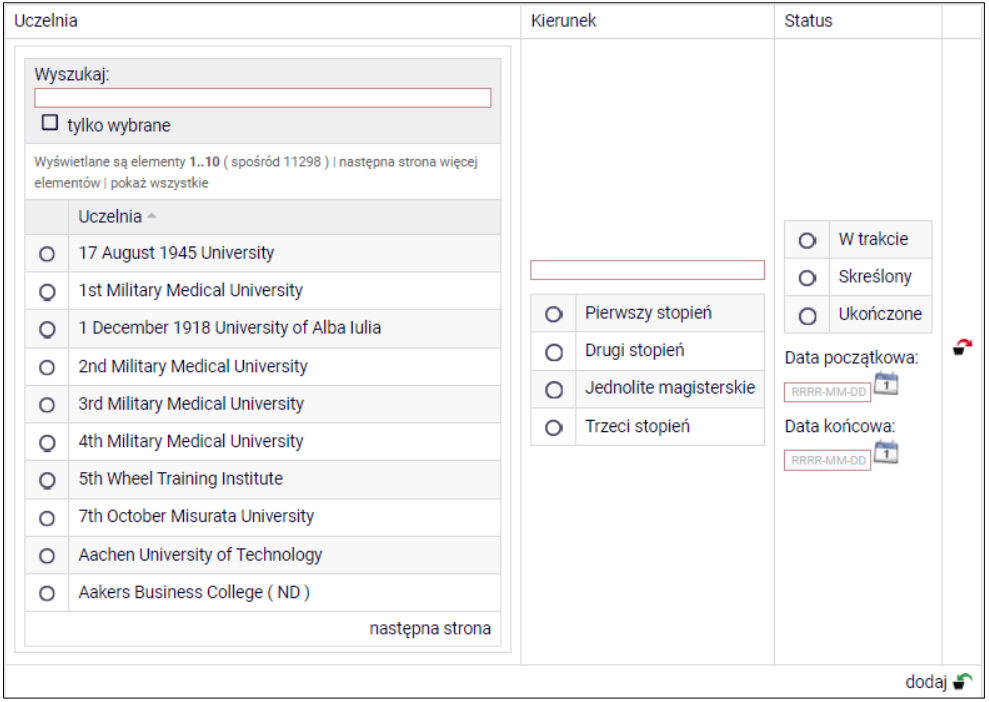

*Rysunek 6*

Zgodnie z art. 93 ust. 4 ustawy z dnia 20 lipca 2018 r. - Prawo o szkolnictwie wyższym i nauce, w przypadku gdy niepełnosprawność powstała w trakcie studiów lub po uzyskaniu tytułu zawodowego, student może otrzymać świadczenie, o którym mowa w art. 86 ust. 1 pkt 2, tylko na jednym kolejnym kierunku studiów, jednak nie dłużej niż przez okres 6 lat. W związku z powyższym wskaż kiedy powstała Twoja niepełnosprawność.

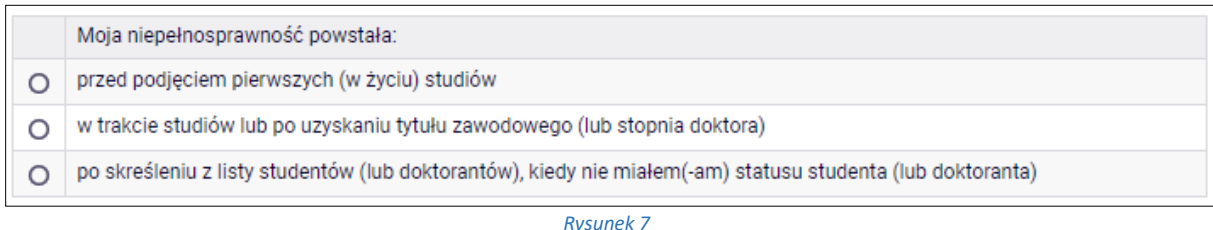

Jeśli zaznaczysz opcję *w trakcie studiów lub po uzyskaniu tytułu zawodowego (lub stopnia doktora)* to zostaniesz poproszony o podanie daty powstania niepełnosprawności.

**Pamiętaj!** Świadczenia pomocy materialnej przysługują na:

1) studiach pierwszego stopnia, studiach drugiego stopnia i jednolitych studiach magisterskich, jednak nie dłużej niż przez okres 6 lat;

2) nie przysługują studentowi posiadającemu tytuł zawodowy:

a) magistra, magistra inżyniera albo równorzędny,

 b) licencjata, inżyniera albo równorzędny, jeżeli ponownie podejmuje studia pierwszego stopnia.

Zasady te obowiązują również w przypadku osób posiadających tytuły zawodowe uzyskane za granicą.

### EKRAN 1 WYBÓR KIERUNKU STUDIÓW

<span id="page-8-0"></span>Na podstawie informacji z systemu USOS oraz informacji podanych przez Ciebie na *Ekranie 0*, system sprawdzi Twoje uprawnienia do przyznania stypendium dla osób niepełnosprawnych. Jeżeli posiadasz takie uprawnienia, pojawi się ekran, na którym musisz wybrać kierunek, w ramach którego będziesz składał wniosek.

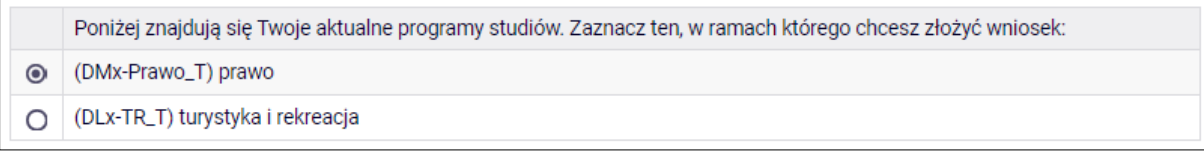

*Rysunek 8*

Jeśli nie posiadasz takich uprawnień (np. podałeś na *Ekranie 0*, że ukończyłeś już studia I stopnia na innej uczelni i jednocześnie jesteś studentem studiów I stopnia), wówczas ekran będzie wyglądał następująco:

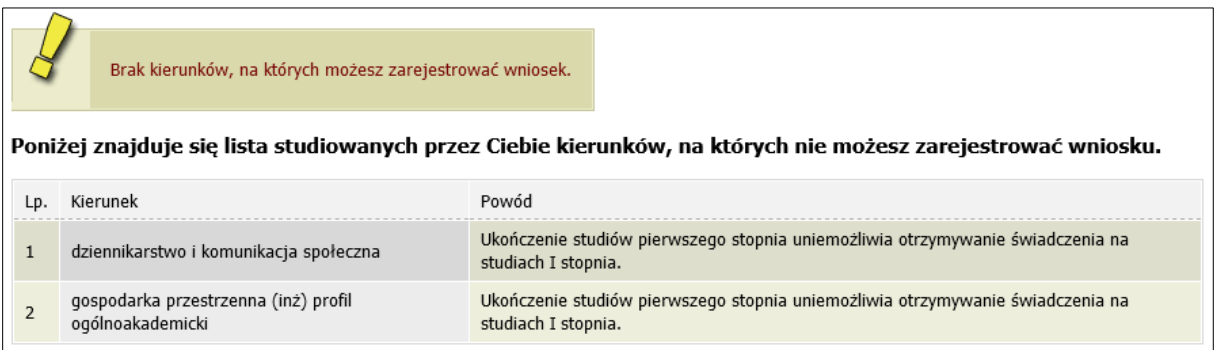

## EKRAN 2 WERYFIKACJA DANYCH

<span id="page-9-0"></span>Na *Ekranie 2* zweryfikuj swoje dane osobowe. W przypadku rozbieżności dane możesz zaktualizować w sekretariacie. Wprowadzone zmiany będą widoczne w USOSweb po migracji, tj. następnego dnia rano.

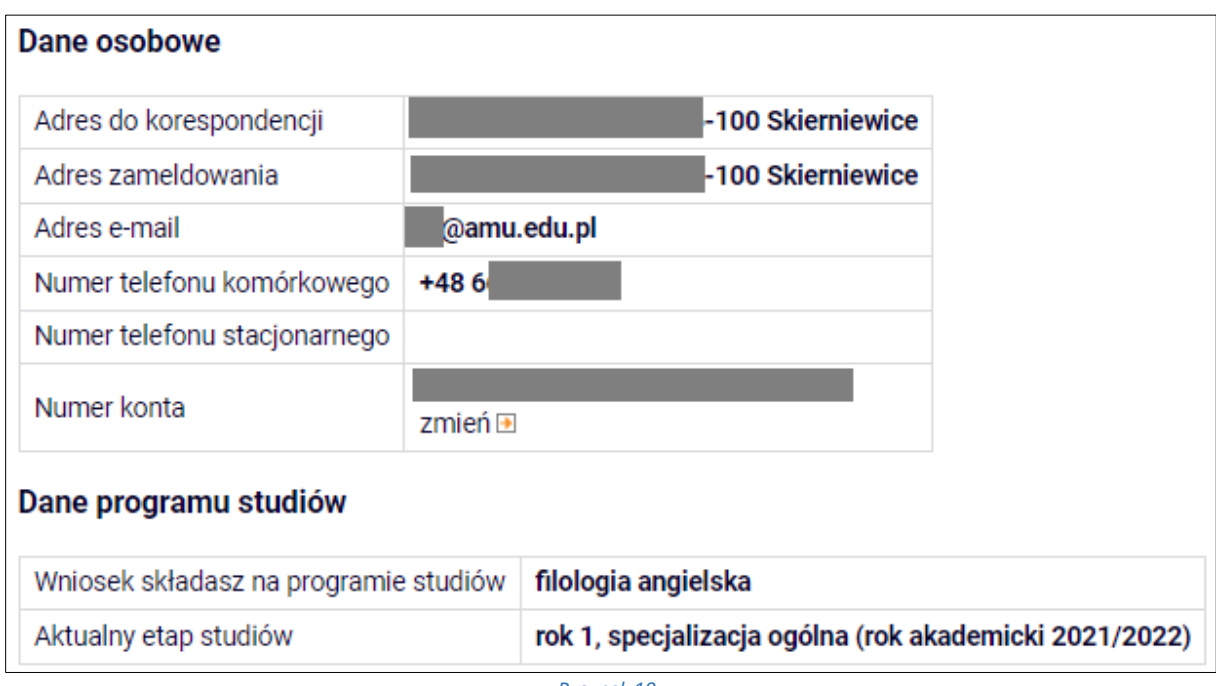

*Rysunek 10*

W związku z tym, że wszystkie stypendia przelewane są na konto bankowe, pamiętaj, żeby sprawdzić pole *Numer konta***.** Jeżeli brakuje w nim numeru konta, powinieneś go wprowadzić. Jeśli numer jest widoczny, upewnij się, czy jest poprawny i w razie potrzeby zmień go. W kolejnych podrozdziałach znajdziesz informacje, jak wprowadzić oraz zmienić numer konta.

**Pamiętaj!** Jeśli nie podasz numeru konta bankowego, stypendium nie zostanie Ci wypłacone.

#### <span id="page-9-1"></span>WPROWADZENIE NUMERU KONTA BANKOWEGO

Jeśli w polu *Numer konta* widoczny jest tylko link *ustaw*, oznacza to, że w systemie nie ma jeszcze Twojego numeru konta bankowego i powinieneś go wprowadzić.

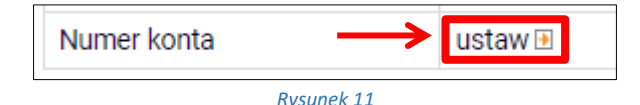

Kliknij zatem w ten link i w polu *Numer konta* wprowadź numer konta bankowego, na które chcesz otrzymywać stypendium.

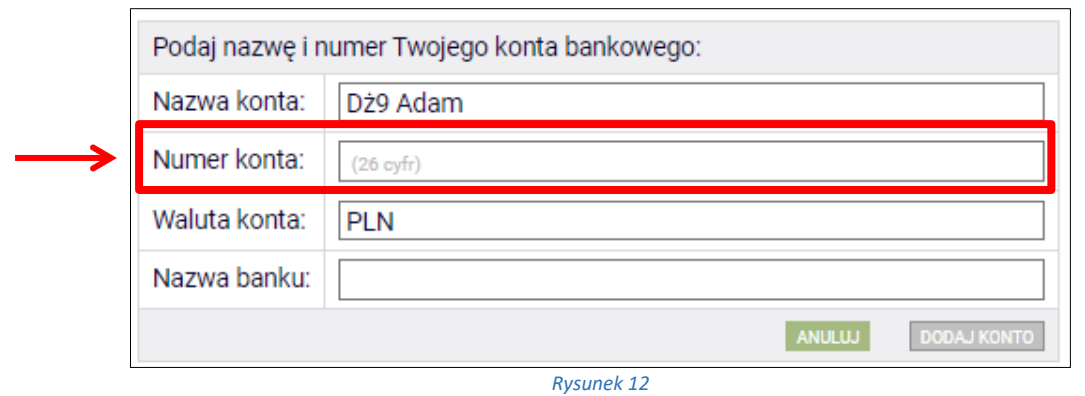

Pól *Waluta konta* oraz *Nazwa banku* nie można modyfikować.

Jeżeli po wprowadzeniu numeru konta przycisk *DODAJ KONTO* nie będzie aktywny, sprawdź, czy poprawnie wprowadziłeś numer. Jeśli numer jest poprawny, a mimo to przycisk jest nieaktywny, skontaktuj się z Biurem Stypendiów.

**Pamiętaj!** Możesz wprowadzić tylko konto złotówkowe.

#### <span id="page-10-0"></span>ZMIANA NUMERU KONTA BANKOWEGO

Jeśli w polu *Numer konta* widoczny jest numer konta, ale chcesz go zmienić, kliknij link *zmień***.**

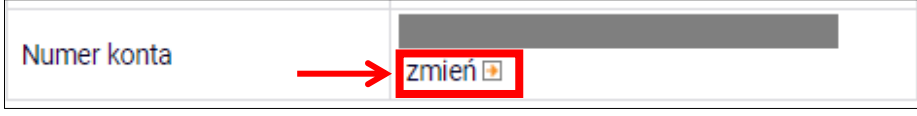

*Rysunek 13*

Następnie z pola *Numer konta* usuń dotychczasowy numer i wprowadź nowy.

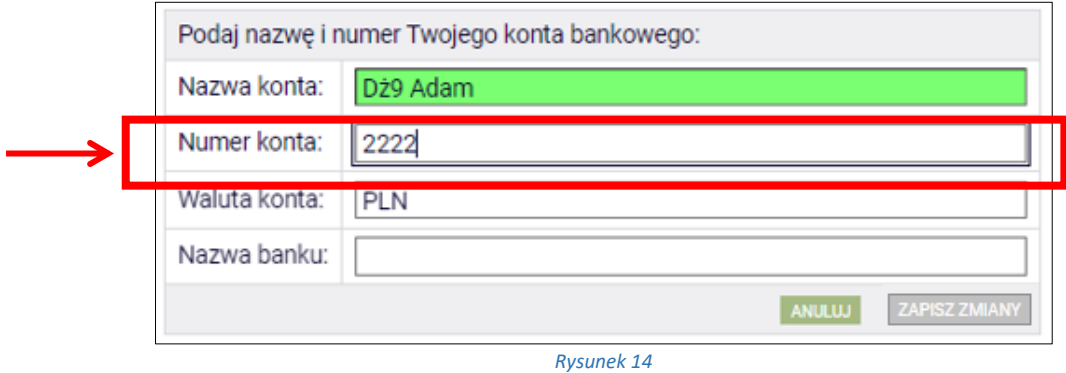

Pól *Waluta konta* oraz *Nazwa banku* nie można modyfikować.

Jeżeli po wprowadzeniu numeru konta przycisk *ZAPISZ ZMIANY* nie będzie aktywny, sprawdź, czy poprawnie wprowadziłeś numer. Jeśli numer jest poprawny, a mimo to przycisk jest nieaktywny, skontaktuj się z Biurem Stypendiów.

**Pamiętaj!** Możesz wprowadzić tylko konto złotówkowe.

### EKRAN 3 WYBÓR ORZECZENIA

<span id="page-11-0"></span>Na ekranie tym wskaż orzeczenie, na podstawie którego chcesz wnioskować o stypendium oraz dokument potwierdzający stopień niepełnosprawności.

Jeśli w systemie znajduje się informacja o Twoim aktualnym orzeczeniu, to zostanie ona wyświetlona na ekranie.

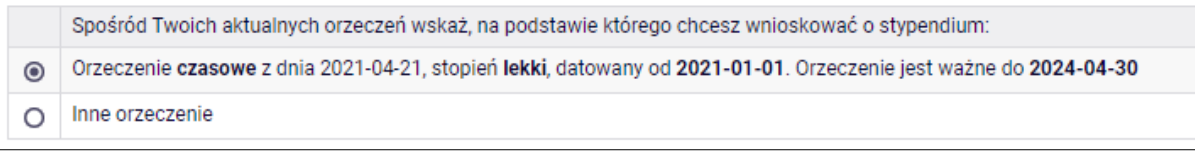

*Rysunek 15*

Jeśli takiej informacji nie ma w systemie, wówczas pojawi się sekcja, w której wskaż stopień niepełnosprawności, rodzaj orzeczenia, datę wydania orzeczenia, datę początkową ważności orzeczenia, a także datę końcową w przypadku, gdy orzeczenie jest czasowe.

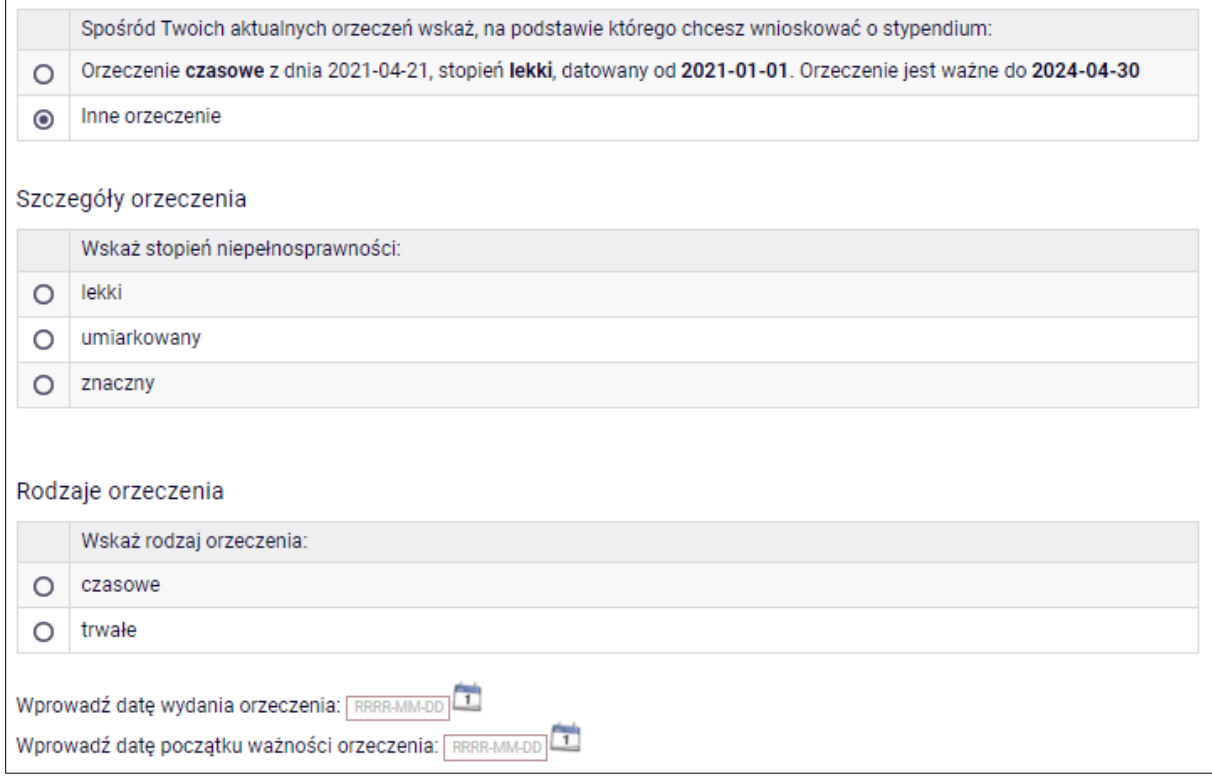

Następnie wybierz dokument potwierdzający stopień niepełnosprawności:

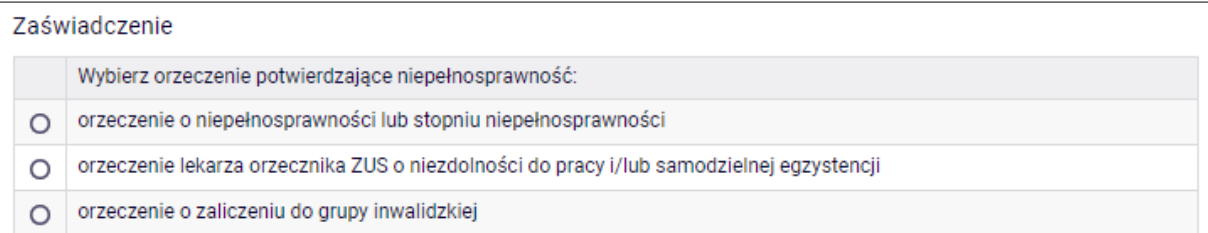

*Rysunek 17*

<span id="page-12-0"></span>Pamiętaj! Jeśli masz orzeczenie na czas określony, stypendium dla osób niepełnosprawnych zostanie Tobie przyznane tylko na czas obowiązywania orzeczenia. W związku z tym, gdy otrzymasz nowe orzeczenie, będziesz musiał ponownie złożyć wniosek o stypendium.

## EKRAN 4 ZAŁĄCZNIKI

Ten ekran zostanie wyświetlony tylko w przypadku, gdy na ekranie 3 wybierzesz opcję *Inne orzeczenie.* Konieczne będzie wtedy załączenie niezbędnych dokumentów w formie elektronicznej w **formacie PDF**.

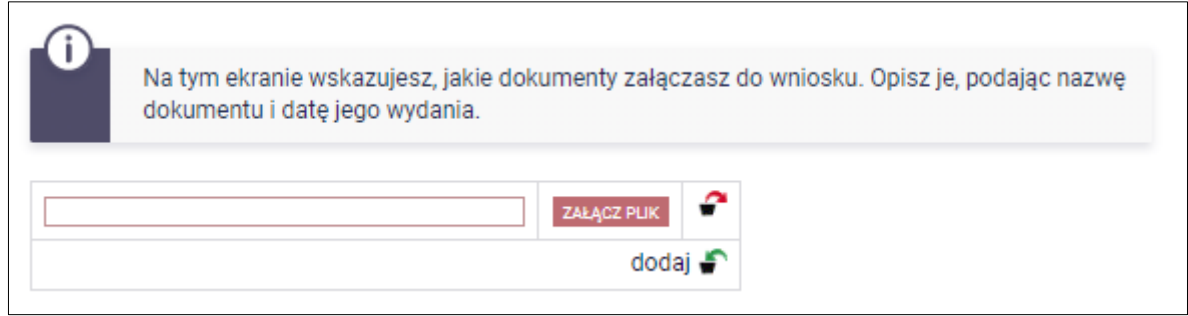

### INFORMACJE UZUPEŁNIAJĄCE **OŚWIADCZENIA**

Na tym ekranie zostaniesz poproszony o zaakceptowanie niezbędnych oświadczeń oraz wskazanie jaki jest łączny okres odbytych przez Ciebie studiów liczony w semestrach.

#### Oświadczenia

□ Zgodnie z art. 93 ust. 1-6 ustawy z dnia 20 lipca 2018 roku - Prawo o szkolnictwie wyższym i nauce (Dz. U. z 2022 r. poz. 574 t.j. ze zm.), zwanej dalej "Ustawa" student kształcacy się równocześnie na kilku kierunkach studiów może otrzymywać stypendium socjalne, stypendium dla osób niepełnosprawnych, zapomogę i stypendium rektora tylko na jednym, wskazanym przez studenta kierunku studiów. Świadczenia te: 1. przysługuja na studiach pierwszego stopnia, studiach drugiego stopnia i jednolitych studiach magisterskich, jednak nie dłużej niż przez okres 12 semestrów, w tym na studiach pierwszego stopnia - nie dłużej niż przez 9 semestrów, a na studiach drugiego stopnia - nie dłużej niż przez 7 semestrów; 2. nie przysługują studentowi posiadającemu tytuł zawodowy: a) magistra, magistra inżyniera albo równorzędny, b) licencjata, inżyniera albo równorzędny, jeżeli ponownie podejmuje studia pierwszego stopnia. Powyższe zasady stosuje się również do osób posiadających tytuły zawodowe uzyskane za granicą. Po zapoznaniu się z w. w. przepisami oświadczam, że pobierając przyznane stypendium nie naruszę postanowień art. 93 ust. 1-3 Ustawy. Świadomy odpowiedzialności za podanie nieprawdziwych danych, w tym odpowiedzialności dyscyplinarnej oświadczam, że wszystkie załaczone dokumenty oraz dane w nich zawarte, dotyczące rodzajów i wysokości dochodów mojej rodziny, żyjącej we wspólnym gospodarstwie domowym, są kompletne i zgodne ze stanem faktycznym.

□ Zgodnie z art. 13 Rozporządzenia Parlamentu Europejskiego i Rady (UE) 2016/679 z dnia 27 kwietnia 2016 r. w sprawie ochrony osób fizycznych w związku z przetwarzaniem danych osobowych i w sprawie swobodnego przepływu takich danych oraz uchylenia dyrektywy 95/46/WE - ogólne rozporządzenie o ochronie danych (Dz.U. UE L 119/1 z 04.05.2016) zwane dalej "RODO" informuje, że: 1. Administratorem podanych przez Pania/Pana danych osobowych jest Uniwersytet im. Adama Mickiewicza w Poznaniu z siedziba: ul. Henryka Wieniawskiego 1, 61-712 Poznań. 2. Administrator danych osobowych wyznaczył Inspektora Ochrony Danych nadzorującego prawidłowość przetwarzania danych osobowych, z którym można skontaktować się za pośrednictwem adresu email: iod@amu.edu.pl. 3. Administrator bedzie przetwarzał Pani/Pana dane osobowe oraz - jeżeli ma to zastosowanie - podane przez Panią/Pana dane członków rodziny w celu: a) przeprowadzenia postępowań o udzielenie świadczeń socjalnych o których mowa w art. 86 ust. 1 pkt. 1-4 ustawy z dnia 20 lipca 2018 roku Prawo o szkolnictwie wyższym i nauce (Dz. U. z 2021 r. poz. 478 t.j. ze zm.) na podstawie art. 6 ust. 1 lit. c) RODO b) przeprowadzenia postepowań o udzielenie świadczeń o których mowa w art. 104 ustawy z dnia 20 lipca 2018 roku Prawo o szkolnictwie wyższym i nauce (Dz. U. z 2021 r. poz. 478 t.j. ze zm.) na podstawie art. 6 ust. 1 lit. b)i lit. e) RODO w trybie i na zasadach określonych w obowiązującym w Uniwersytecie Regulaminie świadczeń dla studentów i doktorantów Uniwersytetu im. Adama Mickiewicza w Poznaniu (załącznik do Zarządzenia Rektora 365/2019/2020 z 1 października 2019 r. z późn. zm). 4. Dane osobowe przetwarzane będą przez okres niezbędny do realizacji celów wskazanych wyżej, a następnie będą przechowywane przez okres wynikający z przepisów ustawy o narodowym zasobie archiwalnym i archiwach, czy też okres wskazany w przepisach księgowych, podatkowych i o rachunkowości. 5. Dane osobowe nie będą udostępniane innym podmiotom. za wyjątkiem podmiotów upoważnionych na podstawie przepisów prawa. Dostęp do danych będą posiadać osoby upoważnione przez Administratora do ich przetwarzania w niezbędnym zakresie. 6. Posiada Pani/Pan prawo dostępu do treści swoich danych oraz z zastrzeżeniem przepisów prawa, prawo do ich sprostowania, usuniecia, ograniczenia przetwarzania, prawo do przenoszenia danych, prawo do wniesienia sprzeciwu wobec przetwarzania, prawo do cofnięcia zgody w dowolnym momencie. 7. Ma Pani/Pan prawo do wniesienia skargi do organu nadzorczego-Prezesa Urzędu Ochrony Danych Osobowych, ul. Stawki 2, 00-193 Warszawa. 8. Podanie danych osobowych przez wnioskodawce jest niezbedne do realizacji celów wskazanych w pkt.3 niniejszej klauzuli, 9. W odniesieniu do Pani/Pana danych osobowych decyzje nie będą podejmowane w sposób zautomatyzowany, stosownie do art. 22 **RODO** 

□ Łączny okres, przez który przysługują świadczenia stypendialne wynosi 12 semestrów, bez względu na ich pobieranie przez studenta, z zastrzeżeniem że w ramach tego okresu świadczenia przysługują na studiach: pierwszego stopnia - nie dłużej niż przez 9 semestrów: drugiego stopnia - nie dłużej niż przez 7 semestrów, Łaczny okres, o którym mowa powyżej, jest dłuższy o 2 semestry w przypadku, gdy student podjął jednolite studia magisterskie, których czas trwania określony w przepisach prawa wynosi 11 albo 12 semestrów. Do okresu, o którym mowa powyżej wlicza się wszystkie rozpoczęte przez studenta semestry na studiach, w tym semestry przypadające w okresie korzystania z urlopów od zajęć oraz urlopów od zajęć z możliwością udziału i przystępowania do określonych zaliczeń i egzaminów, z wyjątkiem semestrów na kolejnych studiach pierwszego stopnia rozpoczętych lub kontynuowanych po uzyskaniu pierwszego tytułu zawodowego licencjata, inżyniera albo równorzędnego. W przypadku kształcenia sie na kilku kierunkach studiów semestry odbywane równocześnie traktuje sie jako jeden semestr. Powyższe przepisy stosuje się również odpowiednio do studentów, którzy kształcili się lub uzyskali tytuły zawodowe za granicą. Na podstawie przytoczonych powyżej przepisów oświadczam, że łączny okres odbytych przeze mnie studiów przed 1.10.2022 r., liczonych w semestrach wynosi - liczbę semestrów podaj poniżej. Liczba wynosi:

□ Wyrażam zgode na doreczanie pism za pomoca środków komunikacii elektronicznei - USOSweb w postepowaniu wszczetym niniejszym wnioskiem. Jako adres elektroniczny wskazuję adres e-mail znajdujący się we wniosku o przyznanie stypendium

### PODSUMOWANIE REJESTROWANIE WNIOSKU

<span id="page-14-0"></span>Tutaj złożysz wniosek elektronicznie. Zanim klikniesz przycisk *ZAREJESTRUJ*, dokładnie sprawdź wprowadzone dane, klikając *zobacz podgląd wniosku*. Jeśli zauważysz błędy, kliknij przycisk *WRÓĆ* i dokonaj korekty.

Wniosek złożysz klikając przycisk *ZAREJESTRUJ.* Zarejestrowanego wniosku nie można już modyfikować.

**Pamiętaj!** W tym roku składanie wniosku odbywa się **elektronicznie**. Należy go wydrukować, podpisać i dostarczyć do Uczelni. Uczelnia nie będzie akceptować wniosków bez wersji papierowej**.**

**Pamiętaj!** Po elektronicznym złożeniu wniosku jego zmodyfikowanie będzie możliwe dopiero po cofnięciu wniosku do poprawy. W tej sprawie będziesz musiał zwrócić się do Biura Stypendiów.

Po złożeniu wniosku w wersji papierowej jeżeli załączona do wniosku dokumentacja będzie kompletna i wprowadzone dane poprawne, to pracownik Biura Stypendiów zaakceptuje Twój wniosek i uzyska on status *Gotowy do rozpatrzenia***.** Jeżeli dokumentacja będzie niekompletna lub będzie zawierała błędy, wówczas wniosek zostanie cofnięty do poprawy i uzyska status *Cofnięty do poprawy*. W takiej sytuacji będziesz musiał niezwłocznie dokonać niezbędnych zmian we wniosku lub załączyć do wniosku brakujące dokumenty w **formacie PDF**. Informacja o zmianie statusu oraz opis nieprawidłowości zostaną przesłane na Twój uczelniany adres e-mail.